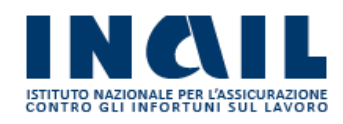

# GUIDA APPLICATIVA

# RICHIESTA BASI DI CALCOLO

Manuale Intermediari

Versione 1.0

# **INDICE DEL DOCUMENTO**

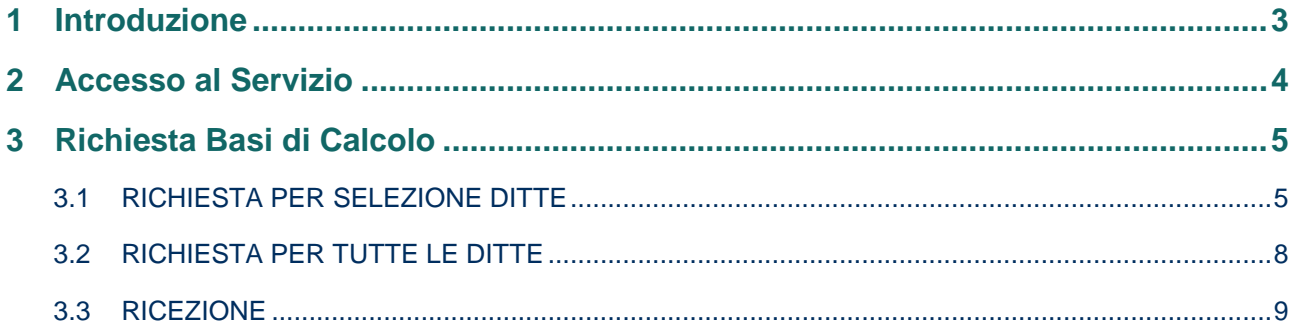

# <span id="page-2-0"></span>**1 Introduzione**

Il servizio Richiesta Basi di Calcolo permette di richiedere le basi di calcolo del premio in formato elettronico. Il portale Servizi Online elabora la richiesta e restituisce una cartella .zip contenente un file formato .txt denominato con l'utenza che ha richiesto i dati e un progressivo, un file in formato .json e nel caso se ne faccia richiesta:

- un file formato PDF contenente le istruzioni per la lettura delle Basi di Calcolo;
- un file formato PDF contenente le Basi di Calcolo per l'autoliquidazione del premio.

Il servizio consente di richiedere i dati relativi alle PAT (non sono quindi forniti i dati riguardanti le PAN).

Si riporta di seguito il manuale operativo per l'utilizzazione del servizio.

# <span id="page-3-0"></span>**2 Accesso al Servizio**

Gli intermediari abilitati, dopo aver effettuato l'accesso al Portale INAIL mediante le proprie credenziali SPID, CNS o CIE, dalla pagina *My Home* selezionano il servizio dal menù laterale **Autoliquidazione – Richiesta Basi di Calcolo** (Figura 2.1).

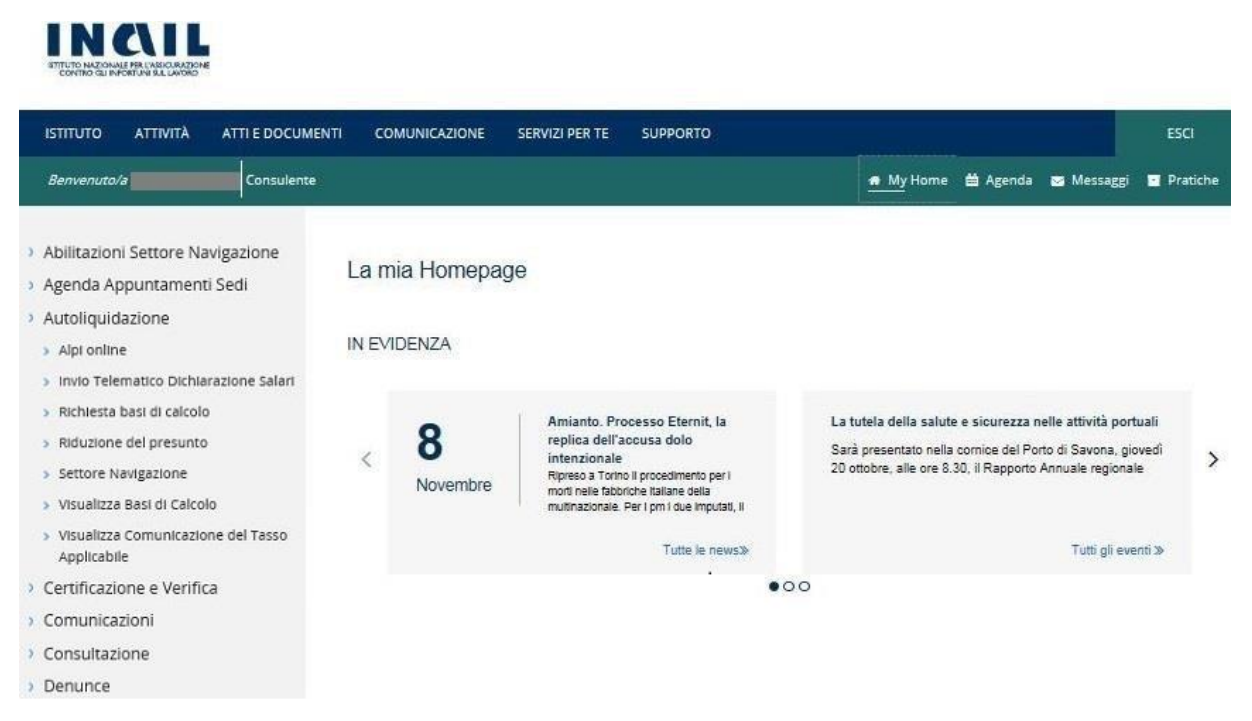

#### **Figura 2.1 Menù di accesso**

Una volta effettuata l'autenticazione e aver selezionato il servizio **Richiesta Basi di Calcolo** l'utente accede alla pagina iniziale di *Home* da cui è possibile selezionare la lingua in cui visualizzare l'applicazione (Figura 2.2). Attualmente le lingue disponibili sono l'italiano e l'inglese.

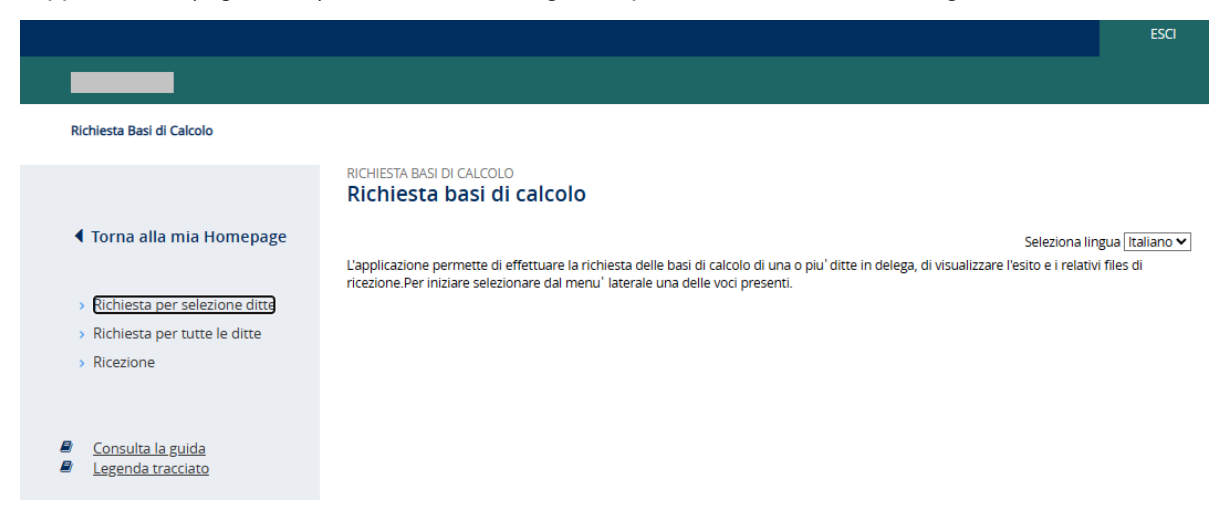

#### **Figura 2.2 – Richiesta Basi di Calcolo – Selezione lingua**

# <span id="page-4-0"></span>**3 Richiesta Basi di Calcolo**

Dal menù laterale si accede alle funzioni di seguito elencate (Figura 3.1):

- **Torna alla mia Homepage**, che consente all'utente di tornare all'homepage principale del Portale;
- **Richiesta per selezione ditte**, che consente all'utente di richiedere le basi di calcolo per singola ditta o per un gruppo di ditte tra quelle presenti in delega;
- **Richieste per tutte le ditte**, che consente all'utente di richiedere le basi di calcolo per tutte le ditte per le quali l'utente dispone di delega;
- **Ricezione**, che consente di accedere alla lista dei files ricevuti a seguito delle richieste inoltrate;
- **Consulta la guida**, che consente di scaricare la guida dell'applicazione;
- **Legenda tracciato**, che consente di scaricare il tracciato delle basi di calcolo.

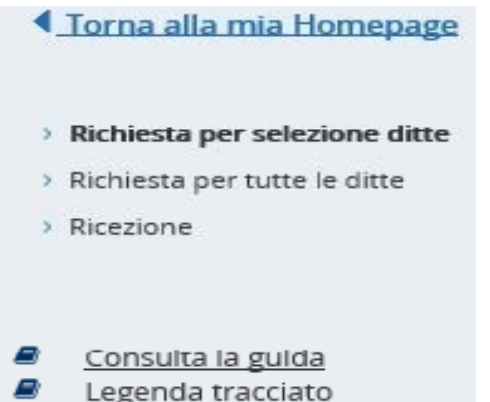

**Figura 3.1 – Menù laterale – Funzioni disponibili** 

## <span id="page-4-1"></span>**3.1 RICHIESTA PER SELEZIONE DITTE**

Nella funzionalità **Richiesta per selezione ditte** viene visualizzata la lista delle ditte per le quali l'intermediario dispone di delega. L'utente può selezionare le ditte per le quali richiedere le basi di calcolo (Figura 3.2).

Per le ditte cessate nell'anno di regolazione, che devono essere gestite con la funzionalità "**Autoliquidazione ditte cessate**", non sono presenti le basi di calcolo. Nel caso in cui a questi codici ditta risultano abbinati uno o più contributi associativi, nel servizio sono presenti le basi di calcolo esclusivamente per la sezione dedicata a questi ultimi..

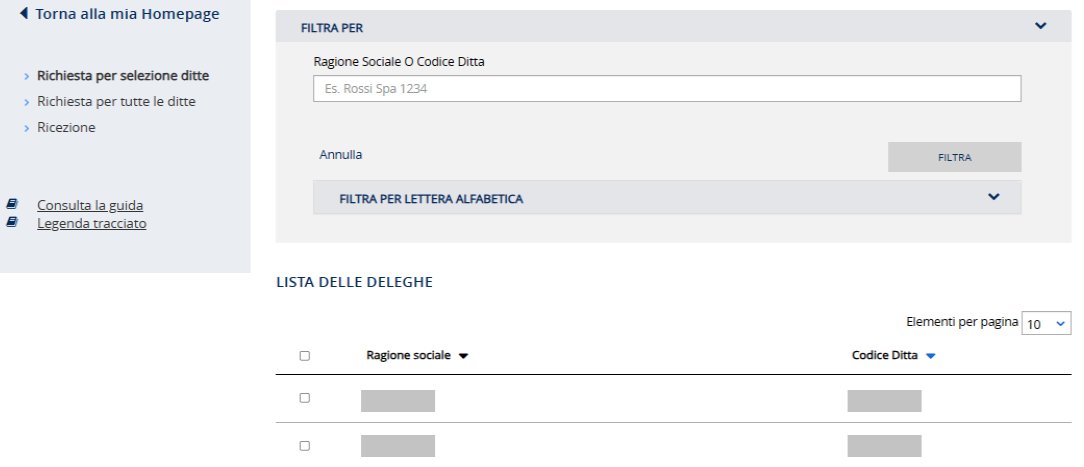

#### **Figura 3.2 – Elenco ditte in delega**

La funzionalità consente di filtrare le ditte in delega in due modalità.

selezionando una lettera dell'alfabeto (Figura 3.3).

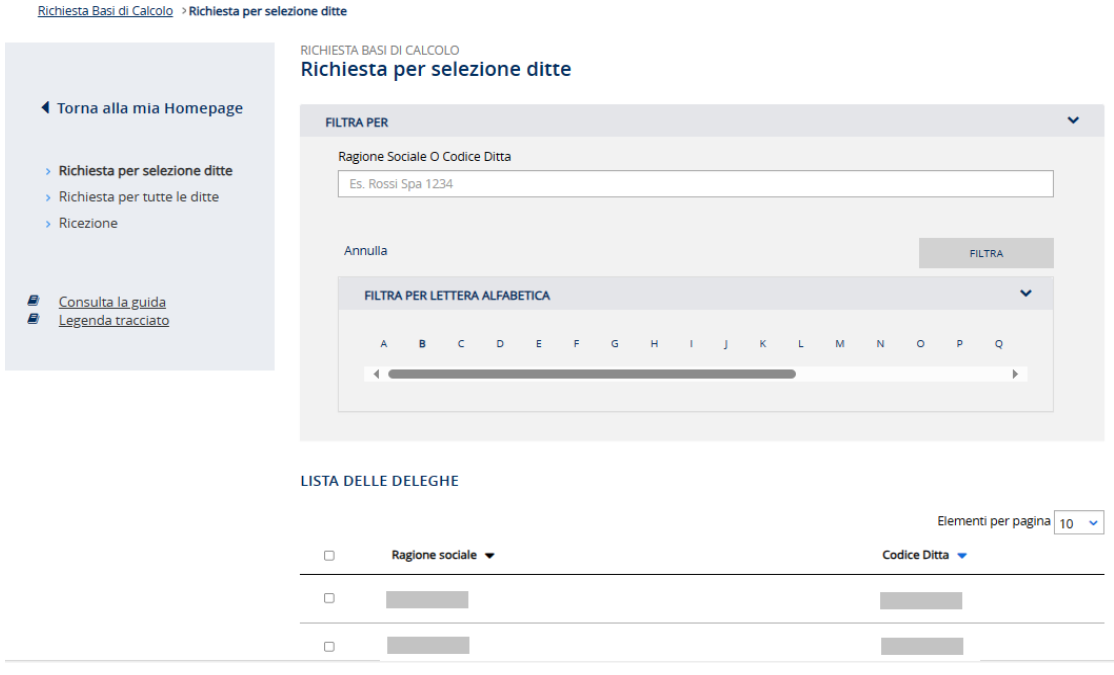

**Figura 3.3 – Elenco ditte - Filtro Rubrica** 

- selezionando la ditta specifica digitandone la **Ragione sociale** o il **Codice ditta** (Figura 3.4).

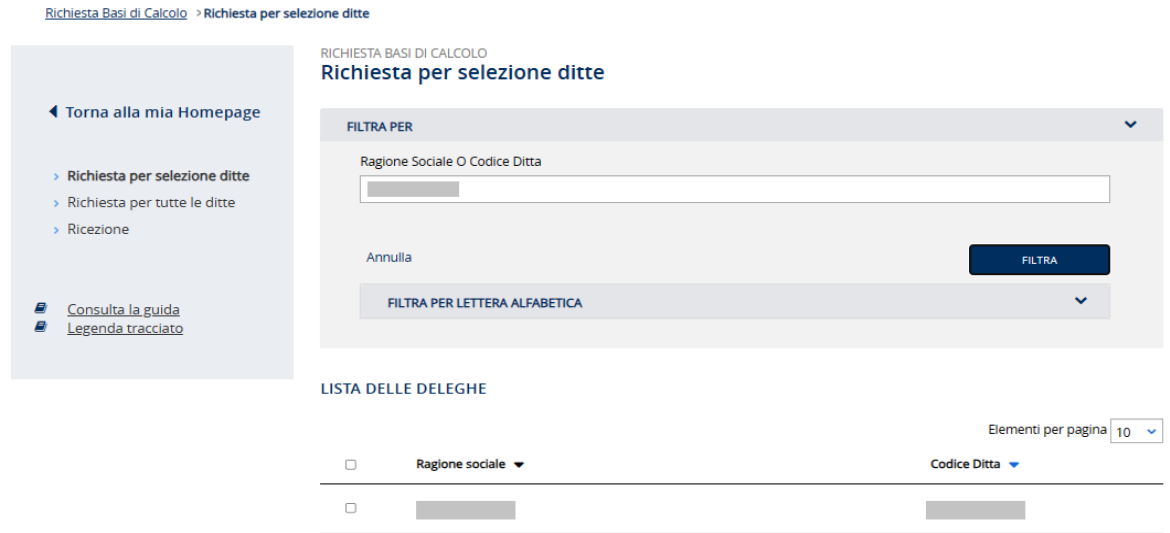

**Figura 3.4 – Elenco ditte - Filtro per Ragione sociale o codice ditta** 

Per ogni ditta, accanto alla casella di spunta che ne consente la selezione, vengono visualizzate le seguenti informazioni:

ragione sociale;

 $\sim 10$ 

■ codice ditta.

Completata la selezione delle ditte di interesse, l'utente inoltra la richiesta di produzione dei files con le basi di calcolo selezionando il pulsante **INVIA**. Selezionando la casella di spunta **Includi PDF** si può richiedere che il file .zip prodotto contenga il file in formato .pdf oltre a quelli in formato .txt e formato .json, (Figura 3.5).

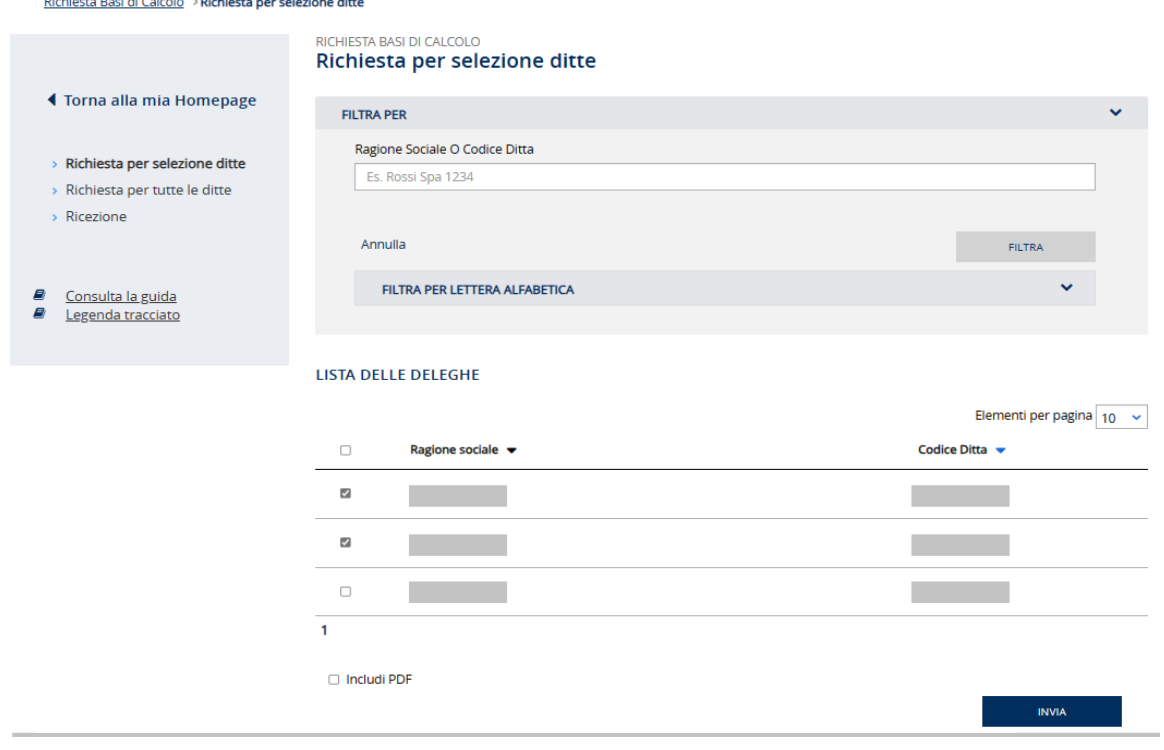

Inoltrata la richiesta, l'applicazione mostra la pagina con l'esito dell'operazione (Figura 3.6). Richiesta Basi di Calcolo

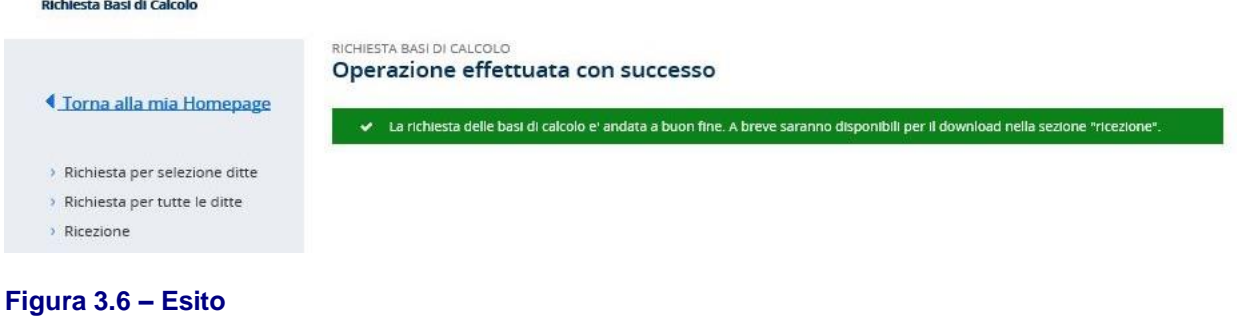

Nel caso in cui le ditte per cui l'utente sta effettuando la richiesta siano numericamente superiori a 500, verranno prodotti più file per la ricezione. Ciascuno conterrà al massimo le basi di calcolo per 500 ditte.

## <span id="page-7-0"></span>**3.2 RICHIESTA PER TUTTE LE DITTE**

La funzionalità **Richiesta per tutte le ditte** consente all'utente di inoltrare la richiesta dei file contenenti le basi di calcolo per tutte le ditte di cui possiede la delega (Figura 3.7).

Per le ditte cessate nell'anno di regolazione, che devono essere gestite con la funzionalità "Autoliquidazione ditte cessate", non sono presenti le basi di calcolo. Nel caso in cui a questi codici ditta risultano abbinati uno o più contributi associativi, nel servizio sono presenti le basi di calcolo esclusivamente per la sezione dedicata a questi ultimi.

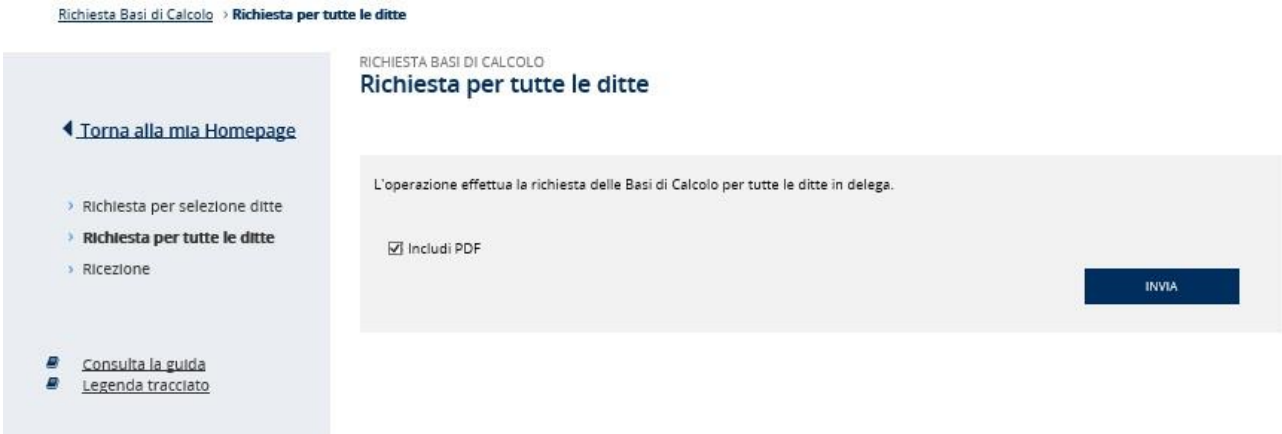

#### **Figura 3.7 - Richiesta per tutte le ditte**

L'utente selezionando la casella di spunta Includi PDF può richiedere che il file .zip prodotto contenga il file in formato .pdf, oltre a quelli in formato .txt, e formato .json, e attivando il pulsante **INVIA** inoltra la richiesta. Inoltrata la richiesta, l'applicazione mostra la pagina con l'esito dell'operazione (vedi Figura 3.6).

### <span id="page-8-0"></span>**3.3 RICEZIONE**

Selezionando la funzionalità **Ricezione**, viene visualizzata la pagina di ricerca dei files delle Basi di Calcolo disponibili per la ricezione (Figura 3.8).

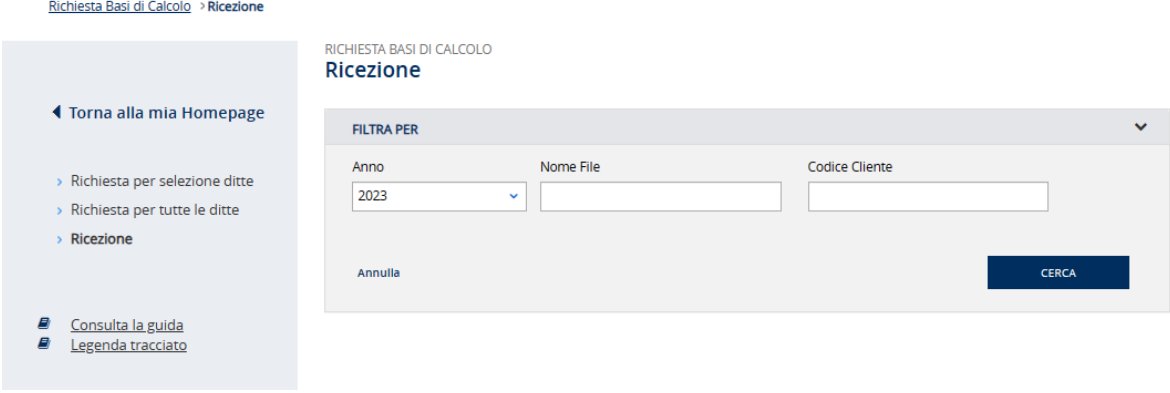

#### **Figura 3.8 – Ricezione**

La ricerca può essere effettuata, oltre che per *Anno* (di regolazione), impostando anche i parametri *Nome file* e/o *Codice ditta* (Figura 3.9).

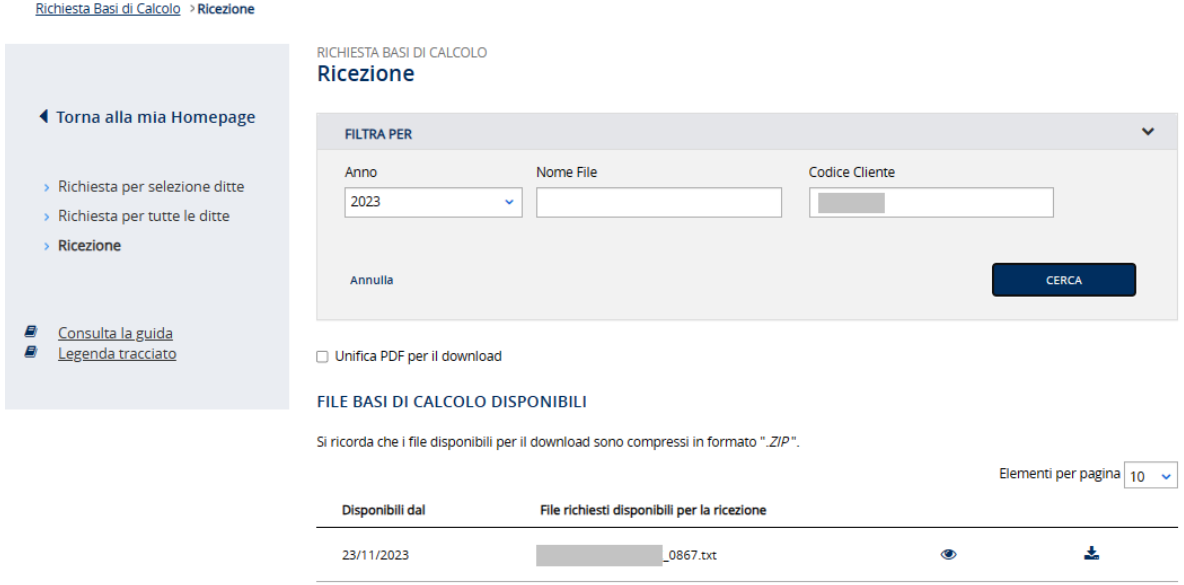

**Figura 3.9 – Ricezione – Ricerca per Anno e Codice Ditta**

È possibile effettuare la ricerca per *Anno* e *Nome file* specifico (Figura 3.10).

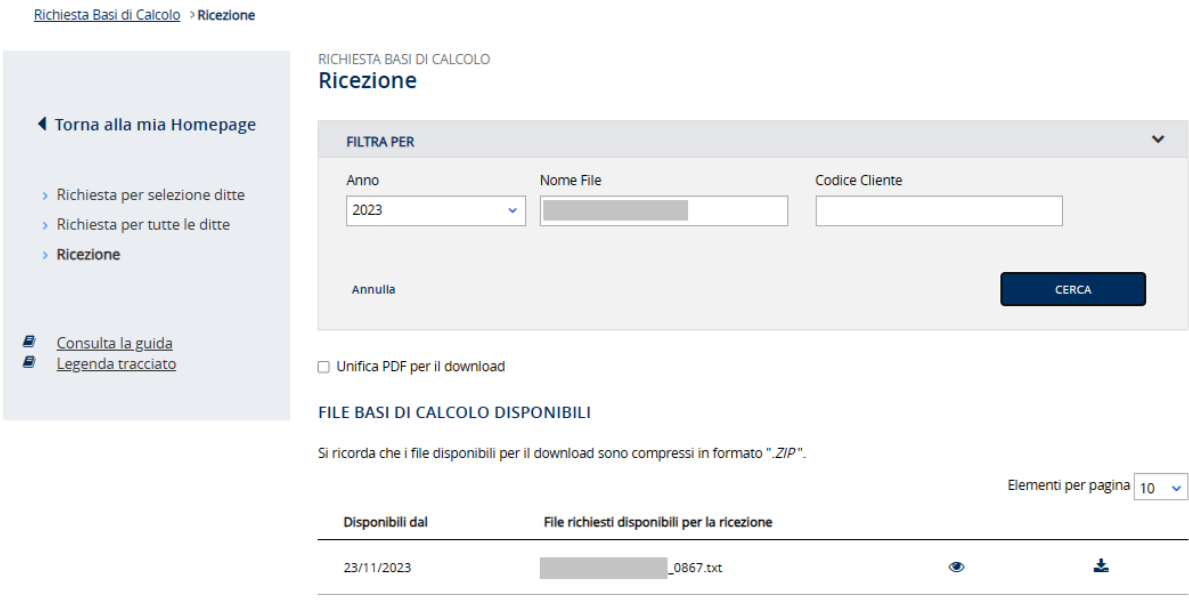

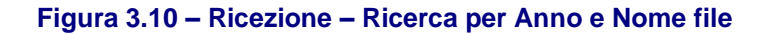

Nella sezione *File basi di calcolo disponibili* sono visualizzate le seguenti informazioni:

- **Disponibili dal**, indica la data a partire dalla quale il file è disponibile;
- **File richiesti disponibili per la ricezione**, indica il nome del file (composto dall'utenza che ha richiesto i dati più un progressivo) che l'utente può scaricare sul proprio disco;
- **Icona per la visualizzazione**,  $\bullet$ , indica il link mediante il quale si possono vedere i dettagli inerenti il file per la ricezione;
- **Icona per il download, \***, indica il link mediante il quale il file può essere scaricato in locale in formato zip.

Selezionando il link  $\bullet\!\!\!\bullet\!\!\!\bullet\!\!$  viene visualizzato il dettaglio del file con la lista delle ditte per le quali è stata effettuata la richiesta delle Basi di calcolo e l'esito dell'operazione (Figura 3.11)

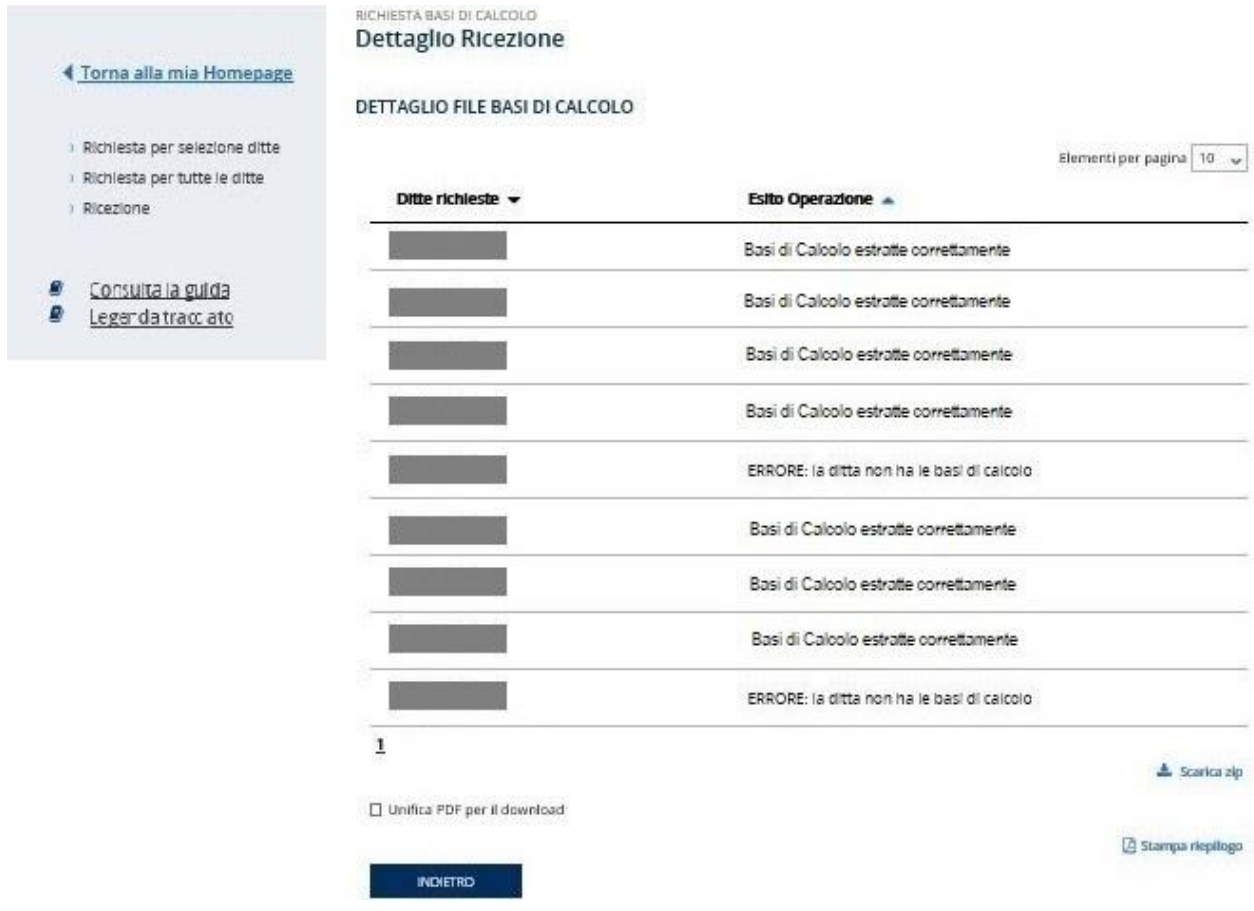

### **Figura 3.11 – Dettaglio file**

L'applicazione verifica se la ditta ha comunicato la cessazione nell'anno di regolazione oppure nell'anno di rata ed eventualmente ne dà evidenza nella colonna **Esito Operazione** (Figura 3.12).

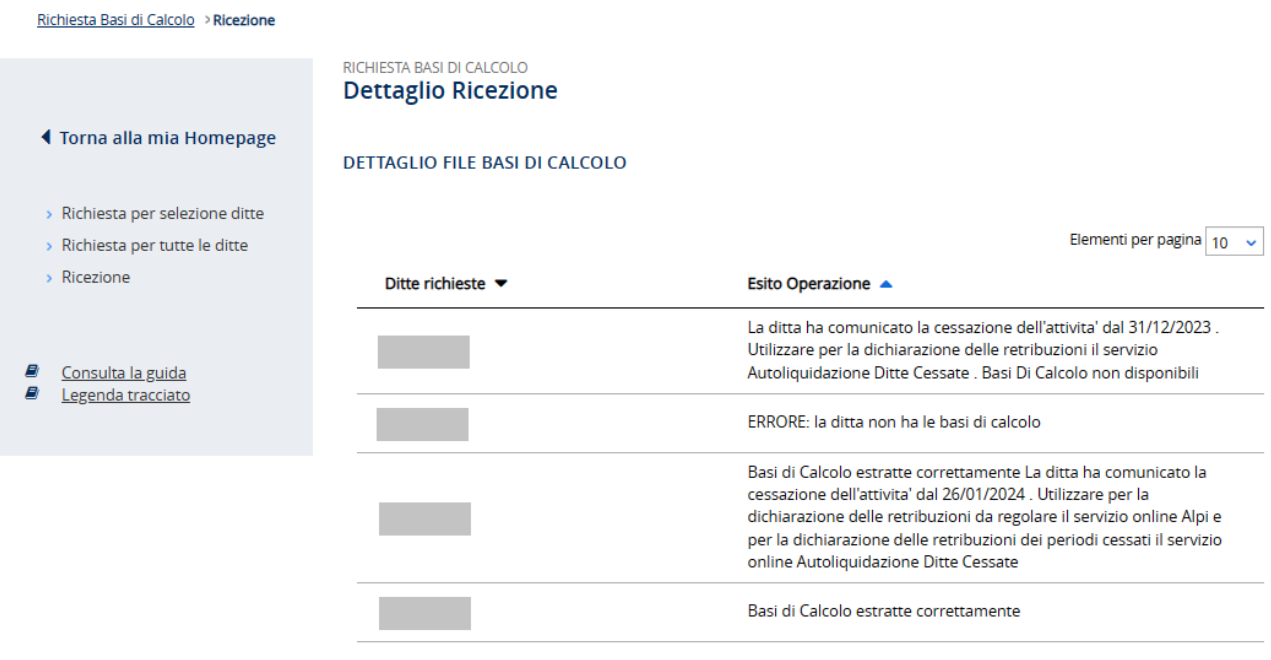

### **Figura 3.12 – Messaggio Ditta Cessata**

Nella pagina di dettaglio, il link **Stampa riepilogo** consente di aprire un file **dettaglio.pdf** contenente tutte le ditte per cui sono state richieste la basi di calcolo con l'esito dell'operazione (Figura 3.13).

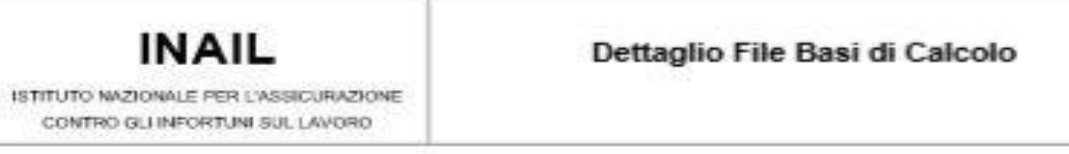

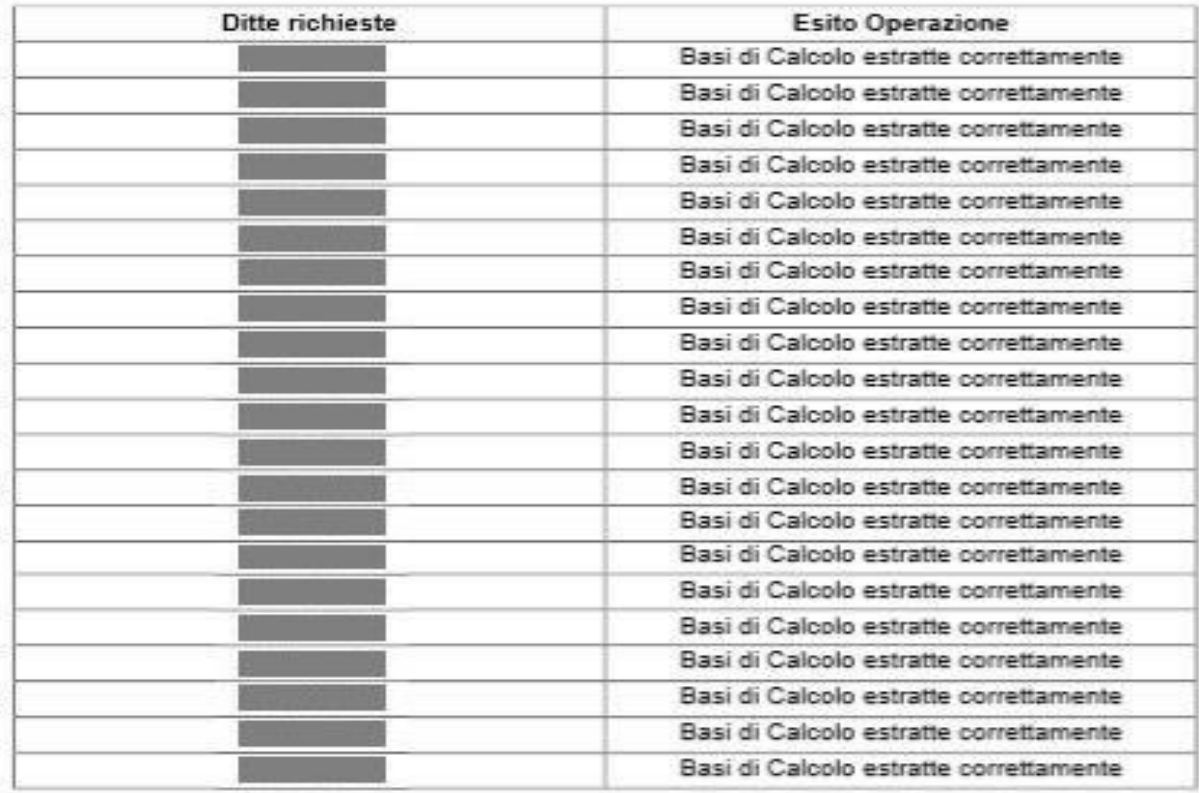

Pagina 1 di 4

## **Figura 3.13 – File dettaglio.pdf**

L'icona per effettuare il download **de de la link Scarica .zip**, determinano il download del file con le richieste effettuate (Figura 3.14).

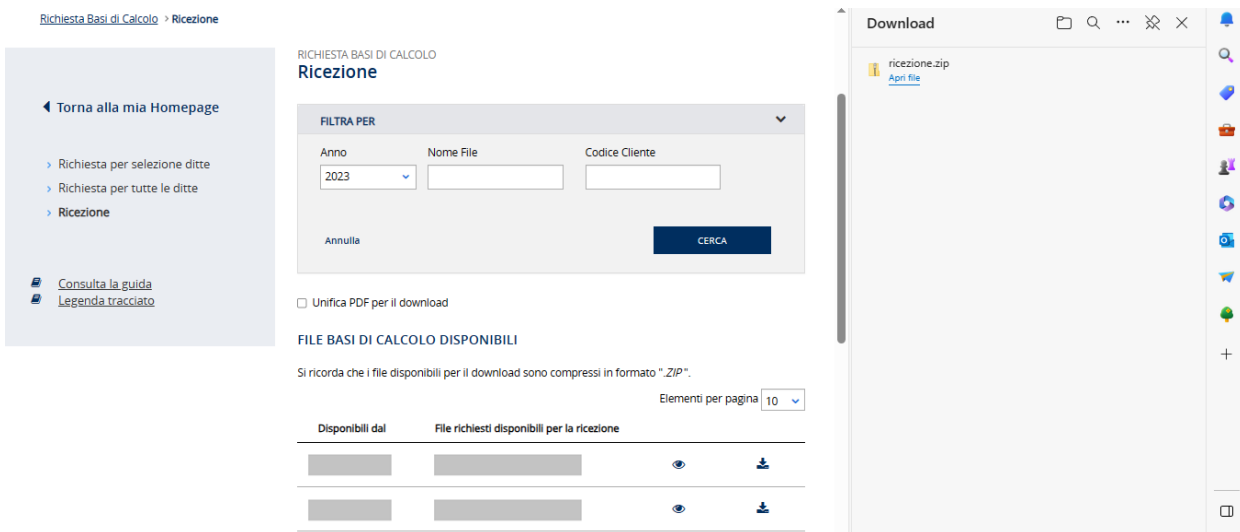

#### **Figura 3.14 – Download file**

Aprendo il file ne viene visualizzato il contenuto. Se l'utente richiede di salvare il file, si apre una finestra di dialogo in cui indicare la directory nella quale salvarlo.

Nel caso in cui in fase di richiesta l'utente abbia selezionato la casella **Includi PDF**, nel file di ricezione prodotto sarà presente un file .pdf per ogni ditta inclusa nella richiesta, oltre ad un file con le istruzioni e i files .txt e .json con le basi di calcolo.

I files .txt e .json conterranno le basi di calcolo di tutte le ditte; tuttavia, nel caso in cui il numero delle ditte sia maggiore a 500 verranno prodotti tanti files .txt e .json quanti ne siano necessari ad includere tutte le ditte.

L'utente selezionando la casella di spunta **Unifica PDF per il download**, presente sia nella pagina principale di ricerca che nella pagina di dettaglio della richiesta, può richiedere che il file .zip prodotto contenga un unico file in formato .pdf in cui vengono riportate tutte le basi di calcolo richieste fino ad un massimo di 500 ditte per ciascun file. Nel caso in cui il numero di ditte per cui sono state richieste le Basi di Calcolo ecceda tale limite, viene prodotto il numero di file .pdf necessario per includere tutte le ditte (Figura 3.15 e Figura 3.16).

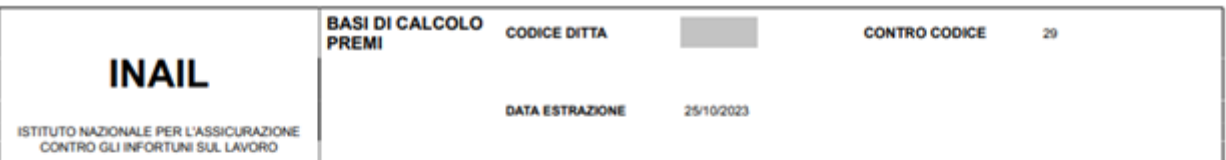

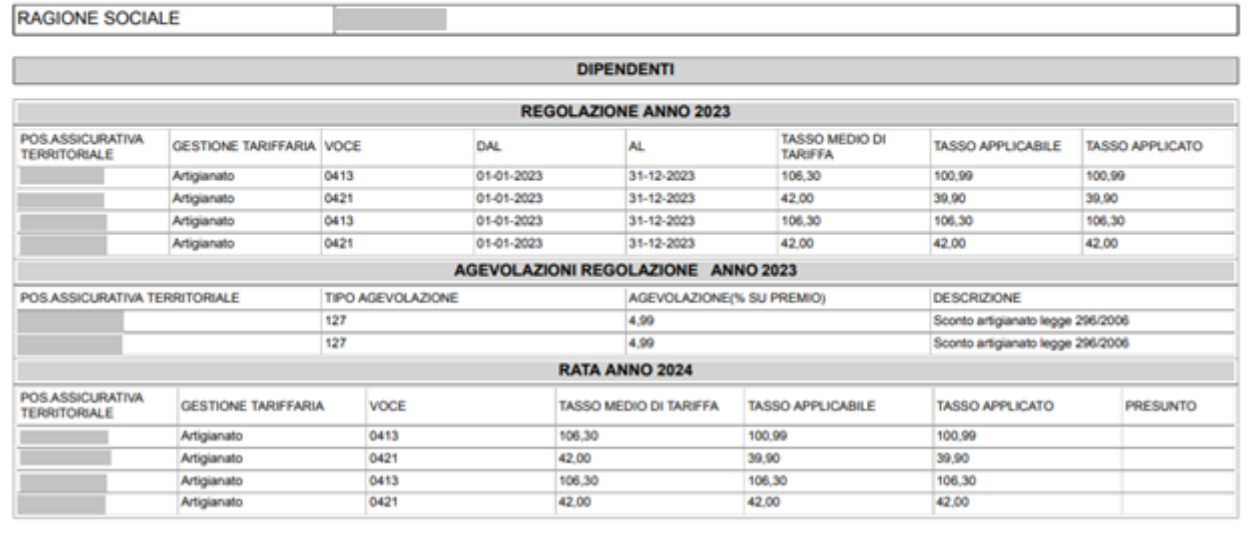

# **Figura 3.15 – PDF Basi di Calcolo Dipendenti**

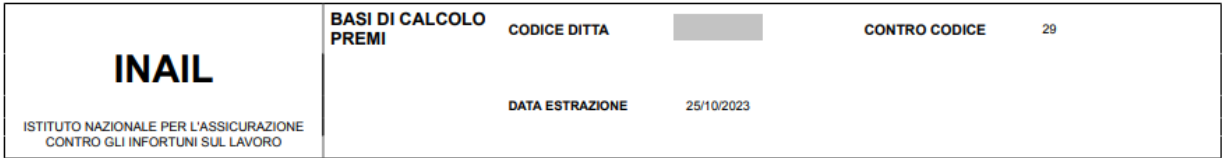

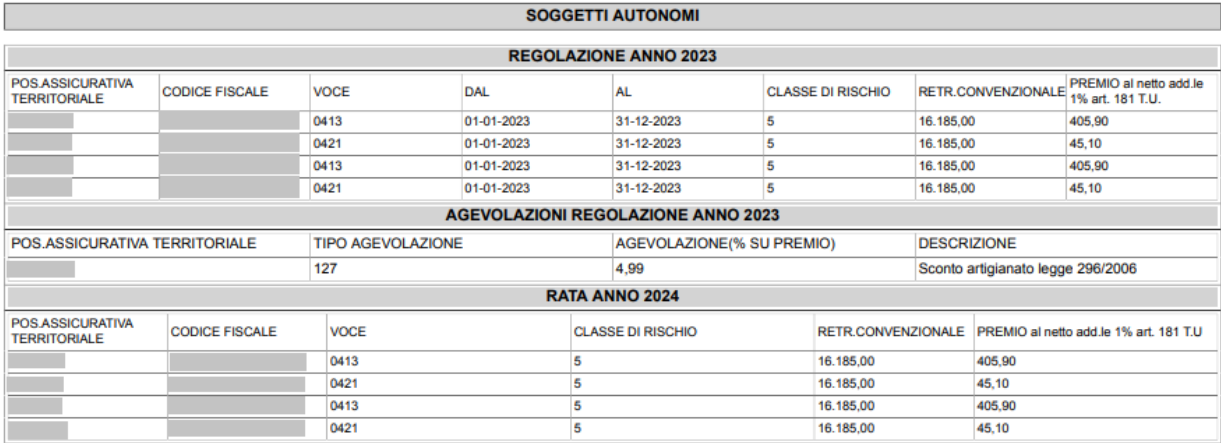

**Figura 3.16 – PDF Basi di Calcolo Artigiani**